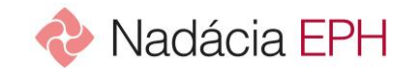

## **Nová žiadosť o finančný príspevok**

Žiadosť o finančný príspevok predkladáte prostredníctvom vyplnenia projektového formulára.

## **Formulár nie je zložitý no musíte ho vyplniť naraz. Ak stránku opustíte, Vaše dáta nebudú uložené**.

Preto odporúčame si formulár prezrieť, v prípade potreby si dlhšie texty pripraviť dopredu a do formulára ich len prekopírovať.

## **Postup vypĺňania projektového formuláru**:

- 1. **"Predkladám ako" –** zvoľte, či žiadosť predkladáte ako fyzická alebo právnická osoba formuláre sa trochu líšia. Oprávnenými prijímateľmi sú však obyčajne len právnické osoby
- 2. Uveďte názov Vašej organizácie, emailový kontakt, ktorým budeme s Vami komunikovať, prípadne adresu webstránky, ak nejakú máte.
- 3. Zaškrtnite políčko "**Súhlasím so Všeobecnými podmienkami...**". V prípade, že s podmienkami nesúhlasíte, nie je možné žiadosť odoslať.
- 4. **Vyberte grantový program**, do ktorého chcete predložiť žiadosť. V prípade, že ste reagovali na konkrétnu výzvu na webe Nadácie, toto pole budete mať predvyplnené. V opačnom prípade zvoľte program zo zoznamu.

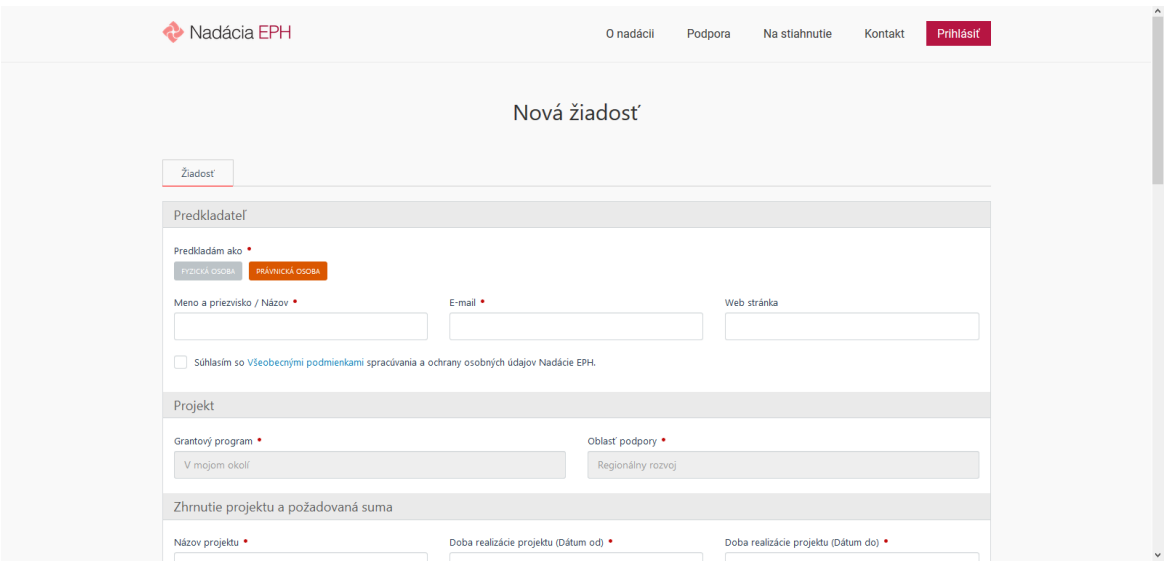

- 5. V sekcii "Zhrnutie projektu" vyplňte:
	- názov projektu,
	- obdobie realizácie projektu, teda dátum, kedy sa začnú projektové aktivity a kedy ich plánujete ukončiť (**POZOR: začiatok aktivít projektu prispôsobte pokynom jednotlivých grantových programov**)
	- krátke zhrnutie o projekte, kde stručne popíšete, čo je cieľom projektu, resp. iné informácie, ktoré považujete za najpodstatnejšie

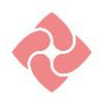

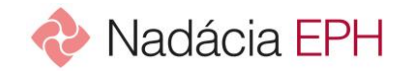

- 6. V sekcii "**Bližší popis projektu**" vyplňte:
	- Východisková situácia popisuje problém či potrebu, ktorú je nutné projektom riešiť (takáto je aktuálna situácia a chceme ju projektom zmeniť)
	- Ciele projektu následne opisujú, kam sa chceme prostredníctvom projektu dostať (aktuálna situácia je popísaná, my sa chceme dostať sem, toto je náš cieľ)
	- Aktivity projektu hovoria o tom, akým spôsobom sa k vytýčenému cieľu dostaneme a v akom období sa to stane (aby sme dosiahli cieľ, potrebujeme zrealizovať tieto aktivity, v tomto čase)

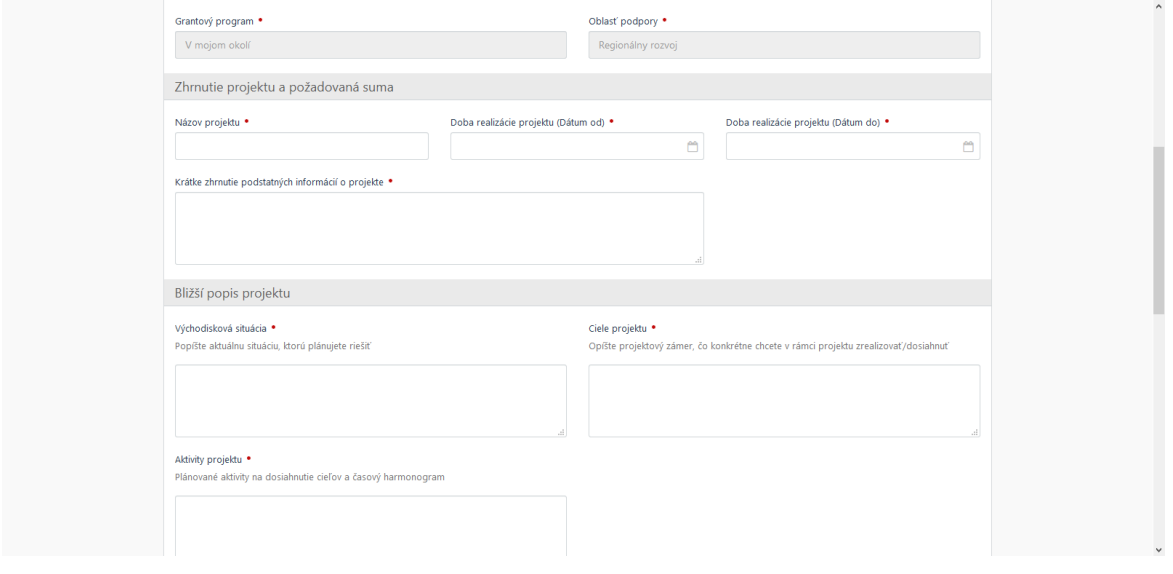

- 7. **Rozpočet** projektu je sekcia, v ktorej dopĺňate rozpočtové položky. Čím jasnejšie pomenujete položku, tým lepšie pochopíme, na aký účel sa financie využijú. Ďalšie položky pridávate klikom na symbol +. Pri každej položke vyplňte sumu, ktorú požadujete z Nadácie EPH. V prípade, že na danú položku máte aj vlastné či iné potrebné zdroje, **môžete** doplniť aj pole "Suma z iných zdrojov" (pre informáciu, že suma danej položky je vyššia, ako požadujete z Nadácie). Ak v tomto poli nechcete sumu uviesť (resp. je v plnej výške požadovaná z Nadácie), stačí, ak do poľa **vložíte 0 alebo ju nevyplníte**. Výsledná suma, ktorú požadujete z Nadácie, sa automaticky spočítava a vidíte ju v "Celková výška požadovanej sumy"
- 8. V podmienkach grantovej výzvy je uvedené, **aké všetky prílohy sú požadované**. *(príklad.: Grantový program Nadaná stredná vyžaduje ďalšie prílohy, a to: Motivačný list, Referenciu od pedagóga, Kópiu vysvedčenia, Kontaktné údaje zákonného zástupcu. Všetky náležitosti si pripravím do jedného súboru, buď jeho komprimovaním do .zip alebo .rar alebo napr. do MS Word – sken vysvedčenia a referencie od pedagóga vložím ako obrázok. Takto pripravený súbor pomenujem napr. "Prilohy\_M.Lacko" a nahrám súbor do uvedenej sekcie "Ďalšie prílohy" v mojom profile)*

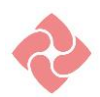

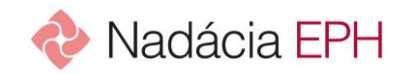

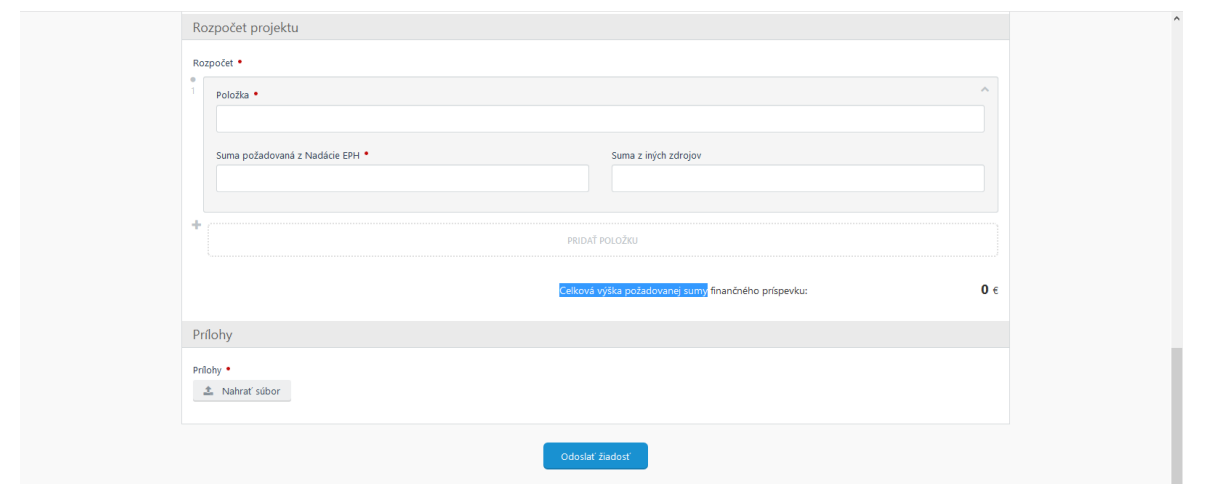

9. Po vyplnení všetkých náležitostí a kontrole stačí kliknúť na "**Odoslať žiadosť**". (**POZOR! Po odoslaní žiadosti už nebude možné projektový formulár upravovať**).

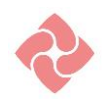